# **Phaser® 3635MFP** Ghid rapid de utilizare

Versiunea 3.2 11.01.08

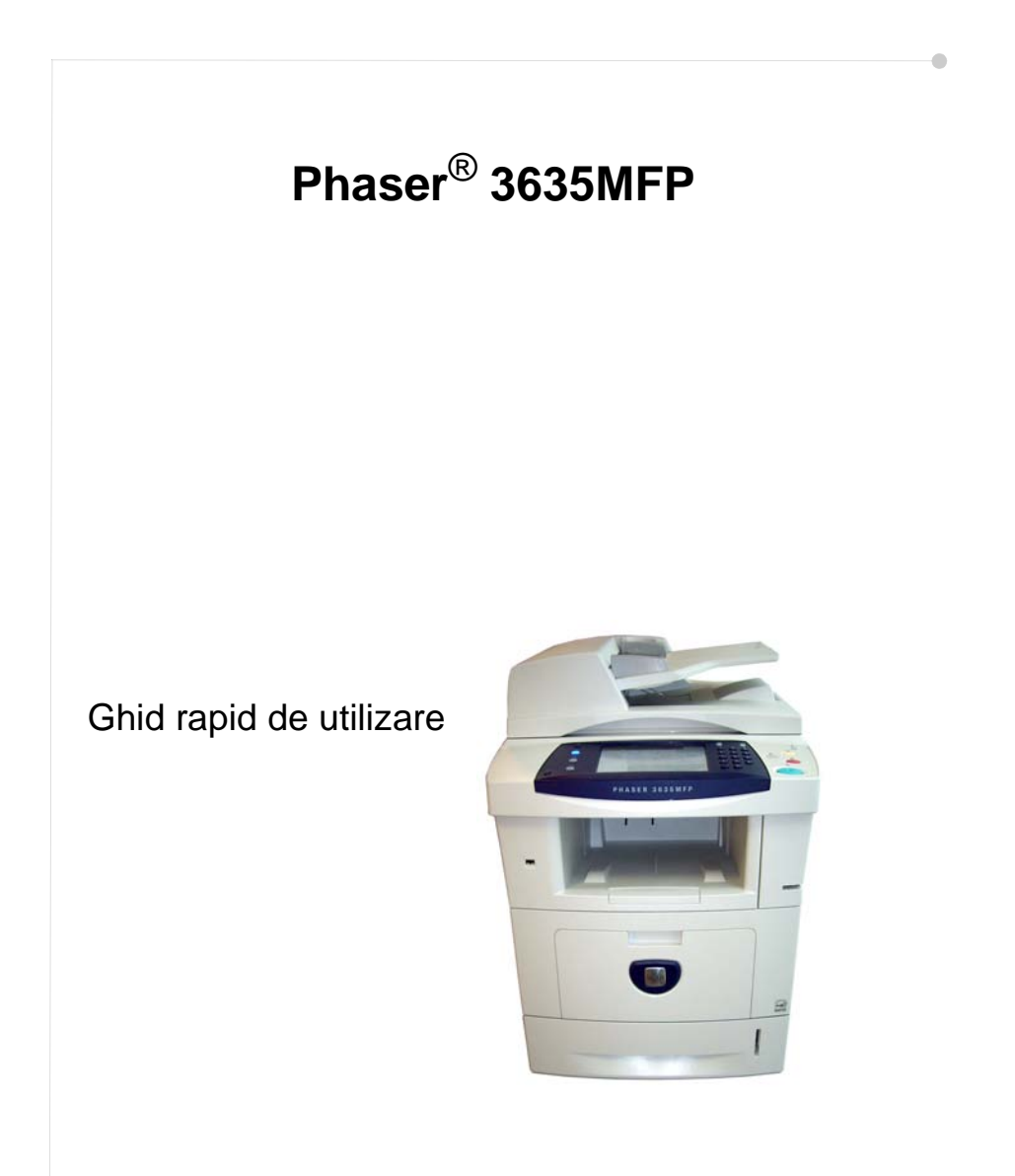

## **Xerox Phaser 3635MFP Ghid rapid de utilizare**

Vă multumim că ați ales aparatul Phaser 3635MFP. Urmând procedurile din acest manual în ordinea în care vă sunt prezentate, veţi reuşi să:

conectaţi Phaser 3635MFP configurați Phaser 3635MFP instalaţi funcţiile opţionale utilizaţi Phaser 3635MFP

## **Cuprins**

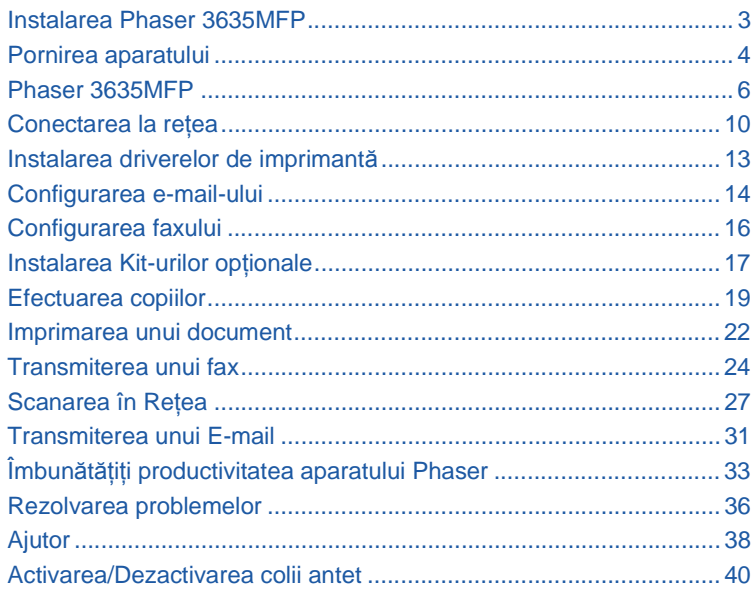

Pentru informații despre siguranță, reglementări, respectarea prevederilor de protecție a mediului, reproduceri ilegale și reciclarea produsului, consultați secțiunile corespunzătoare din Ghidul utilizatorului.

Pentru mai multe informații despre oricare din funcțiile disponibile pe dispozitiv, consultați Ghidul utilizatorului şi CD-ul System Administration (Administrare sistem).

Pentru asistență legată de produs și pentru informații despre comandarea consumabilelor și a suporturilor de imprimare, vizitati pagina Web Xerox *www.xerox.com/support*.

*Pregătit şi tradus de:*

*Xerox GKLS European Operations Bessemer Road Welwyn Garden City Hertfordshire AL7 1BU ENGLAND*

© 2008 Xerox Corporation. Toate drepturile rezervate.

Protecţia prin copyright include toate tipurile de materiale supuse copyright-ului şi informaţiile, permise de lege sau acordate în continuare, inclusiv, fără a se limita la materialele generate de programele software care sunt afişate pe ecran, ca de exemplu: pictograme, ecrane, imagini etc.

Toate produsele Xerox mentionate în această publicație sunt mărci înregistrate ale Xerox Corporation. Denumirile produselor şi mărcile altor companii sunt recunoscute implicit. Informaţiile din acest document sunt corecte în momentul publicării. Xerox îşi rezervă dreptul de a modifica informatiile în orice moment, fără preaviz. Modificările și actualizările tehnice vor fi incluse în ediţiile ulterioare ale documentaţiei.

Pentru a afla ultimele noutăţi, vizitaţi *www.xerox.com/support*.

## **Instalarea Phaser 3635MFP**

- 1 Despachetati aparatul și toate opțiunile hardware și găsiți Instrucțiunile de instalare.
- 2 Urmați Instrucțiunile de instalare pentru asamblarea aparatului și a opțiunilor hardware. Va rezulta una dintre următoarele configurații.

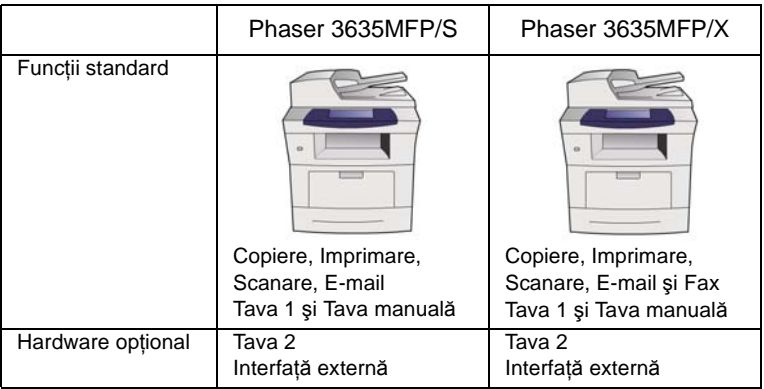

În plus veti avea:

cablu de alimentare, CD cu documentaţia utilizatorului, CD cu documentaţia de administrare a sistemului (System Administration) CD cu drivere de imprimare, Ghid rapid de utilizare (acest manual), cartuş de imprimare, etichete pentru butoanele panoului de comandă, Cheia de activare a produsului şi un cablu de telefon (doar pentru Phaser 3635MFP/X cu Fax).

## <span id="page-7-0"></span>**Pornirea aparatului**

După ce aparatul a fost asamblat, acesta trebuie configurat. Configurarea se realizează utilizând Cheia de activare a produsului atunci când aparatul este pornit pentru prima dată.

Cheia de activare a produsului este furnizată într-un tub de plastic, în interiorul cutiei care contine aparatul. Procedura de configurare a aparatului este următoarea:

*1* Se localizează tubul de plastic care conţine **Cheia de activare a produsului**. Se scoate cartela de plastic şi se extrage cheia cu grijă.

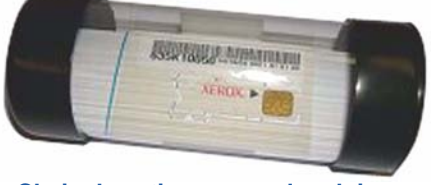

**Cheia de activare a produsului**

- 2 Conectati cablul de alimentare la aparat şi la o priză corespunzătoare.
- *3* Porniţi aparatul.
- *4* Introduceţi Cheia de activare a produsului în slotul cititorului de cartele de pe partea din spate a aparatului.

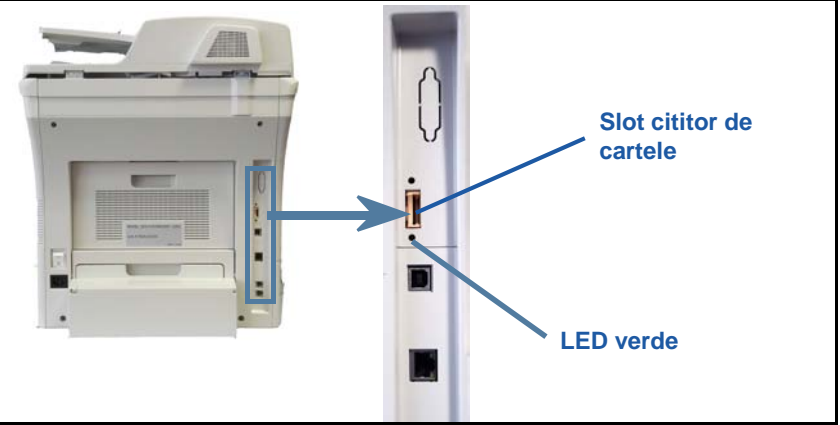

- **5** Va apărea ecranul *Limba Implicită*. Selectați limba dorită, apoi selectați **Salvare**.
- *6* Se va afişa ecranul *Instalare Wizard*. Selectaţi **Următorul**.
- *7* Va apărea ecranul *Setări Activare Produs*. Urmaţi instrucţiunile de pe ecran.

**NOTĂ:** *Când LED-ul verde nu mai clipeşte şi rămâne aprins (aproximativ 10 secunde), configurarea a fost efectuată cu succes.* 

- *8* Scoateţi Cheia de activare a produsului şi selectaţi **Următorul** pe afişaj.
- *9* Se afişează ecranul *Dimensiune Hârtie Implicită*. Selectaţi A4 sau 8,5 x 11 inci şi apoi selectaţi **Următorul**.

*10* Se afişează ecranul *Numere de Telefon Asistenţă Clienţi şi Consumabile*. Introduceţi **Numărul de Telefon Asistenţă Clienţi** şi **Numărul de Telefon Consumabile** şi selectaţi **Următorul**.

**NOTĂ:** *Acestea servesc doar pentru referinţă. Puteţi lăsa aceste câmpuri necompletate, în cazul în care nu deţineţi informaţiile respective.* 

- *11* Următoarele 4 ecrane vă permit să configuraţi **Formatul Datei**, **Data**, **Formatul Orei** si **Ora**. Urmati instructiunile pentru introducerea informatiilor corespunzătoare şi selectaţi **Următorul** pe fiecare ecran.
- **12** Va apărea ecranul Felicitări. Acesta indică finalizarea reușită a secțiunii Programări de Sistem din Instalare Wizard Xerox. Selectaţi **Terminat** pentru a continua.

**NOTĂ:** *În unele locuri va apărea un ecran care vă va cere Parola Pachetului de Pagini. În acest caz, contactaţi reprezentantul Centrului de Asistenţă pentru Clienţi pentru furnizarea parolei.*

- *13* Aparatul va afişa ecranul *Auto test aparat în derulare*, în timp ce aplică setările de configurare. După ce se finalizează aplicarea setărilor, aparatul afişează ecranul *Copiere de Bază*. În acest moment, aparatul este pregătit pentru utilizare.
- *14* Dacă este instalată funcţia Fax, se va afişa ecranul Instalare Wizard Fax. Consultaţi *[Configurarea faxului la pagina 16](#page-19-0)*.

## <span id="page-9-0"></span>**Phaser 3635MFP**

**1 Panoul de comandă:** ecranul senzorial şi tastatura numerică

 $\sqrt{3}$ **Tava de Ieşire:** colectează ieşirile

5 **Tăvile de hârtie:** 

Tava 1 este standard şi Tava 2 este optională.

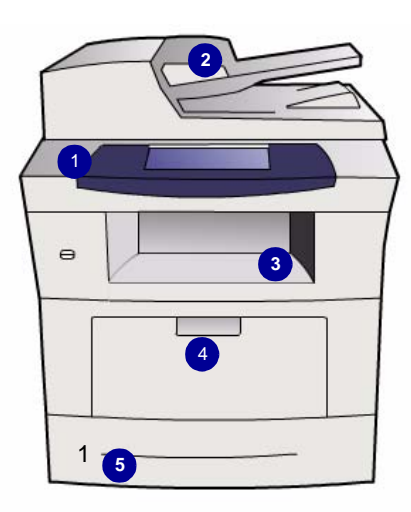

2

**Alimentatorul de documente:**  utilizat pentru scanarea mai multor documente. **Ecranul documentului** din partea inferioară este utilizat pentru scanarea unui singur document, a documentelor legate, etc.

4 **Tava manuală:** utilizată pentru suporturi de imprimare speciale

## **În interiorul dispozitivului**

În aparat există o Unitate înlocuibilă de către client, şi anume Cartuşul cu toner (**6**).

Dacă este instalat Capsatorul manual optional (7), Cartuşul cu capse poate fi și el înlocuit.

Seria aparatului este inscripţionată pe interiorul capacului frontal.

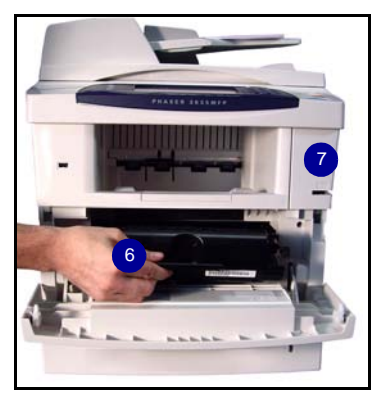

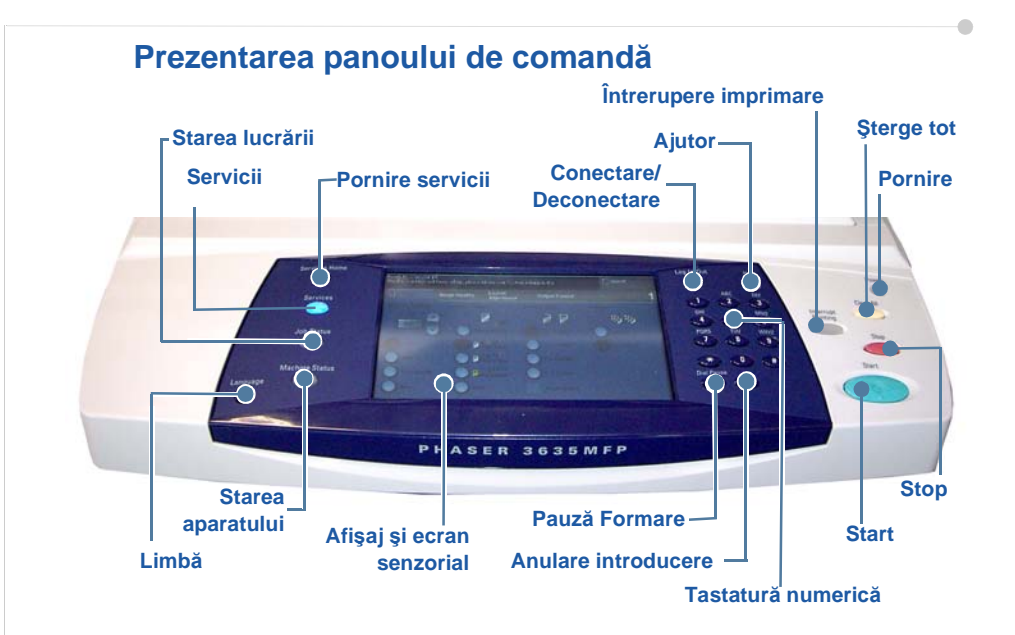

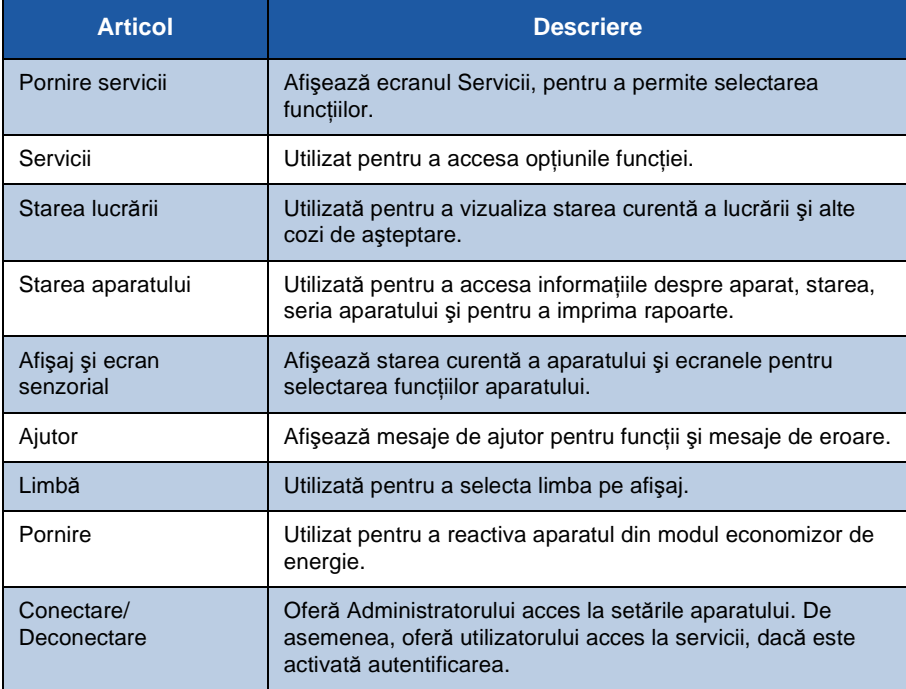

**Român ă**

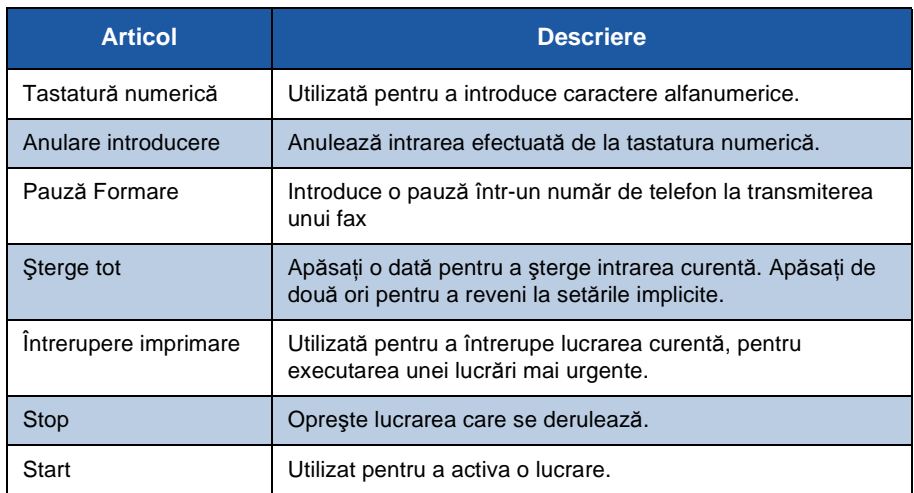

### **Alimentarea cu hârtie a tăvilor cu hârtie**

- 1 Deschideti tava de hârtie și alimentaţi-o. NU depăşiţi linia Max.
- *2* Reglaţi ghidajul din spate şi pe cel lateral astfel încât să împingă hârtia spre partea dreaptă a tăvii.
- *3* După închiderea tăvii, va apărea ecranul *Setări Hârtie*. Introduceţi dimensiunea, tipul şi culoarea hârtiei alimentate şi apăsaţi pe **Confirmare**.

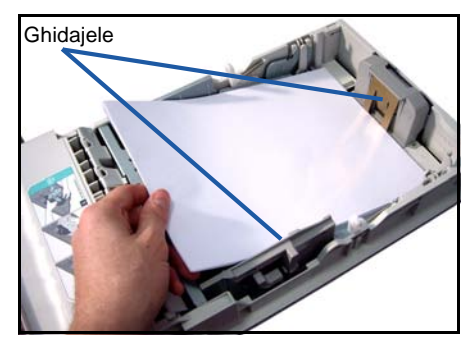

ó

## **Alimentarea documentelor**

Documentele pot fi aşezate fie în Alimentatorul de documente, fie pe Ecranul documentului.

- 1 Asezati documentele care urmează a fi copiate cu fata în sus în tava de alimentare a Alimentatorului de documente, cu partea de sus a documentului în partea din stânga sau din spate a tăvii.
- 2 Miscati ghidajul documentului astfel încât să atingă putin ambele părti ale documentului.

Ghidajele

- Sau...........
- *3* ........deschideţi Alimentatorul de documente şi aşezati un singur document cu fața în jos pe Ecranul documentului, aliniat la coltul din spate stânga.

**NOTĂ:** *Documentele sunt scanate numai o dată, chiar şi atunci când sunt selectate mai multe copii.*

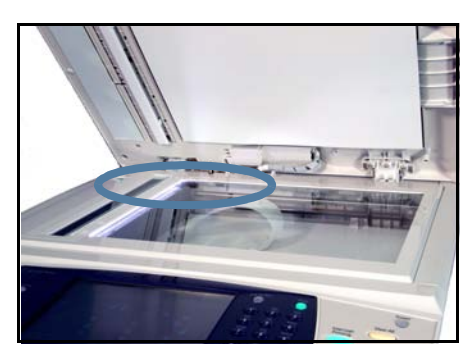

## <span id="page-13-0"></span>**Conectarea la reţea**

Urmați aceste instrucțiuni pentru a conecta aparatul la o rețea Ethernet TCP/IP. Dacă doriți să conectați aparatul la un alt tip de rețea sau dacă doriți să utilizați alte protocoale, consultaţi *CD-ul System Administration* (Administrare sistem).

#### **Testarea dispozitivului**

Înainte de a conecta aparatul la retea, asigurati-vă că acesta functionează corect ca şi copiator.

*1* Aşezaţi un document în Alimentatorul de documente şi faceţi 3 copii.

*2* În cazul în care copiile sunt bune, realizaţi conectarea la reţea ca în descrierea următoare. În cazul în care copierea nu a reuşit, consultaţi *[Rezolvarea](#page-39-0)  [problemelor la pagina 36](#page-39-0)*.

#### **Conectarea în reţea utilizând TCP/IP**

Puteți seta conectarea în rețea TCP/IP, utilizând oricare din următoarele metode:

- **DHCP**: utilizaţi această metodă pentru a permite alocarea automată a unei adrese IP de către un server DHCP. Aceasta este setarea implicită din fabrică.
- **Adresă IP statică**: utilizaţi această metodă pentru a aloca manual o adresă IP furnizată de către administratorul de retea.

Când aparatul este pornit, acesta utilizează automat DHCP pentru a obține configurarea retelei sale. Pentru a utiliza adresa IP statică, opriți DHCP și introduceti manual adresa IP, adresa gateway, subnet mask si adresa Server DNS.

**1** Conectati cablul Ethernet la conectorul RJ45 de pe partea din spate a aparatului.

> **NOTĂ:** *Cablul Ethernet nu este furnizat de Xerox.*

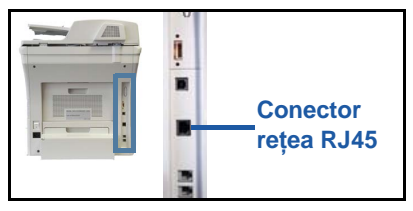

*2* Pentru a configura adresa utilizând

DHCP, consultaţi *Setarea reţ[elei utilizând DHCP la pagina 11](#page-14-0)*. Dacă doriţi să setati o adresă IP statică, treceți la Setarea reț[elei utilizând Adresa IP Static](#page-14-1)ă la *[pagina 11](#page-14-1)*.

## **Setarea reţelei utilizând DHCP**

- <span id="page-14-0"></span>*1* După ce aparatul porneşte, acesta negociază cu un server DHCP pentru o adresă IP. Asteptați două minute pentru finalizarea setării rețelei și apoi verificati adresa IP alocată după cum urmează:
	- De la Panoul de comandă, apăsaţi butonul **Conectare/Deconectare**, apoi introduceţi parola Administratorului **[1111]** şi selectaţi **Introducere**.
	- Apăsaţi butonul **Starea aparatului**, apoi selectaţi **Funcţii Utilitare > Programare Conectivitate şi Reţea > Avansat > Setare Reţea > Programare Reţea > Opţiuni TCP/IP > Programări TCP/IP**.
		- Adresa TCP/IP alocată se află în câmpul *Nume/Adresă*.
- 

2 Confirmati dacă o adresă IP a fost alocată și dacă este corespunzătoare retelei dumneavoastră.

**NOTĂ:** *Dacă adresa IP începe cu 169.xxx.xxx.xxx, serverul DHCP nu a alocat corect o adresă sau DHCP nu este activat în reţeaua dumneavoastră. Pentru asistenţă, contactaţi administratorul de reţea.*

### <span id="page-14-1"></span>**Setarea reţelei utilizând Adresa IP Statică**

Înainte de a începe, obtineti următoarele informații de la administratorul de rețea:

- Adresa IP
- Adresa Gateway
- Subnet Mask
- Adresa Server DNS
- *1* De la Panoul de comandă, apăsaţi butonul **Conectare/Deconectare**, introduceţi parola Administratorului **[1111]** şi selectaţi **Introducere**.
- *2* Apăsaţi butonul **Starea aparatului**, apoi selectaţi **Funcţii Utilitare > Programare Conectivitate şi Reţea > Avansat > Setare Reţea > Programare Reţea > Opţiuni TCP/IP**.
- *3* Selectaţi **HTTP** şi **Activare**. Selectaţi **Salvare**.
- *4* Selectaţi **Programări TCP/IP**.
- 
- *5* Selectaţi butonul **Adresă Dinamică**. DHCP va fi selectat implicit. Selectati **Dezactivat** pentru a dezactiva DHCP și selectaţi **Salvare**.
- *6* Selectaţi **Nume/Adresă**. Introduceţi *Nume Gazdă*, apăsând pe simbolul Tastatură. Introduceţi *Adresa IP*, apăsând pe fiecare casetă şi introducând numărul de la *Tastatura numerică*. Selectaţi **Salvare**.
- *7* Selectaţi **Subnet şi Gateway**. Introduceţi *Subnet Mask* şi *IP Gateway.* Selectaţi **Salvare**.
- 8 Dacă nu doriți să configurați setările DNS, treceți la următoarea etapă. Dacă doriţi să configuraţi setările DNS, selectaţi butonul **Configurare DNS**. Introduceţi *Nume Domeniu* şi adresa *Serverului DNS Preferat*. Selectaţi **Salvare**.
- *9* Adresa IP statică este acum setată. Apăsaţi butonul **Conectare/Deconectare** si selectati **Confirmare** pentru deconectare, apoi închideti meniul Functii Utilitare.

ó

## <span id="page-16-0"></span>**Instalarea driverelor de imprimantă**

Această procedură descrie modul de instalare a driverelor de imprimantă, utilizând CD-ul cu drivere de imprimantă.

Driverele de imprimantă se află pe CD-ul cu drivere de imprimantă furnizat împreună cu Phaser 3635MFP.

Puteti utiliza CD-ul CentreWare Print and Fax Drivers (Drivere de fax si imprimare CentreWare) pentru a instala simultan mai multe componente, cum ar fi driverele de imprimantă, drivere de scanare, documentația de utilizare și PPDuri (PostScript<sup>®</sup> Printer Description). Pentru a utiliza programul de instalare, încărcaţi *CD-ul CentreWare Print and Fax Drivers* (Drivere de fax şi imprimare CentreWare), furnizat împreună cu Phaser 3635MFP.

- *1* La staţia de lucru client, introduceţi *CD-ul Driver* în unitatea CD-ROM.
- *2* Dacă CD-ul nu porneşte automat, mergeţi în meniul **Start**, faceţi clic pe **Run** (Executare) şi derulaţi până la unitatea CD-ROM. Faceţi clic pe **Setup** şi apoi pe **OK**. Faceţi clic pe **OK** pentru a porni procedura de instalare.
- **3** Selectati limba pentru instalare și apăsați pe **Continuare**. Va fi afișat ecranul driverului.

#### **NOTĂ:** *Puteţi selecta:*

*Instalare Drivere de Imprimare şi Scanare - Se instalează atât driverele de imprimare, cât şi cele de scanare.*

*Instalare Driver de Imprimare - Se instalează doar driverele de imprimare. Instalare Driver de Scanare - Se instalează doar driverele de scanare.*

Pentru instalarea driverelor de imprimare, utilizați instrucțiunile de mai jos. Pentru a instala simultan şi driverele de scanare, faceţi clic pe **Instalare Drivere de Imprimare şi Scanare**.

- *4* Faceţi clic pe **Instalare Drivere**.
- *5* Faceţi clic pe **Instalare Drivere de Imprimare**.

**NOTĂ:** *Driverul PCL6 este instalat implicit.*

- **6** Pentru a instala driverele de imprimare PCL 5 sau Adobe® PostScript®, faceti clic pe **Opţiuni** şi bifaţi căsuţele corespunzătoare driverelor respective.
- **7** Introduceti adresa IP a imprimantei, numele DNS sau calea UNC pentru aparat.
- *8* Faceţi clic pe **Instalare**.
- **9** Urmati mesajele de pe ecran pentru a finaliza instalarea.
- *10* După instalarea cu succes a Driverului de imprimantă, trimiteţi o imprimare de test de la driverul de imprimantă sau o lucrare către Phaser 3635MFP.
- 11 Dacă operația de imprimare a fost efectuată cu succes, treceți la următoarea procedură de setare din acest document. Dacă operația de imprimare nu a reuşit, consultaţi *[Rezolvarea problemelor la pagina 36](#page-39-0)*.

Pentru explicații complete, consultați CD-ul System Administration (Administrare sistem) furnizat împreună cu Phaser 3635MFP.

## <span id="page-17-0"></span>**Configurarea e-mail-ului**

Dacă doriți să configurați serviciul E-mail, urmați această procedură. Dacă nu doriţi să configuraţi acum acest serviciu, continuaţi cu *[Configurarea faxului la](#page-19-0)  [pagina 16](#page-19-0)*.

**NOTĂ:** *Dacă butonul E-mail nu se vede pe ecranul Pornire servicii, activaţi E-mail-ul în calea Funcţii Utilitare. (Apăsaţi* **Conectare/Deconectare > Starea aparatului > Cod Acces [1111] > Introducere > Funcţii Utilitare > Interfaţă Utilizator > Activări Serviciu > E-mail > Activare***.)*

Înainte de a începe procedura de configurare, asiguraţi-vă că sunt disponibile următoarele elemente sau au fost efectuate următoarele acţiuni.

- Asigurati-vă că aparatul este complet operational în retea și că serviciul E-mail este disponibil pe ecranul *Pornire servicii*.
- Asiguraţi-vă că protocoalele TCP/IP şi HTTP sunt configurate şi complet operaţionale. Consultaţi *Setarea reţ[elei utilizând Adresa IP Static](#page-14-1)ă la [pagina 11](#page-14-1)*.
- Obţineţi Adresa IP a unui server de e-mail SMTP operaţional, care acceptă traficul e-mail de intrare.
- Asigurați-vă că setările DNS sunt corect configurate și obțineți adresa Numelui de Domeniu, dacă este cazul.
- Creati un cont de e-mail pe care aparatul să îl utilizeze ca adresă implicită *De la*.
- Testaţi contul de e-mail, transmiţând un e-mail în contul dispozitivului Xerox. Această sarcină trebuie finalizată la un client e-mail din reţeaua care suportă SMTP (Simple Mail Transfer Protocol) şi POP3 (Post Office Protocol 3).

Pentru a configura setările E-mail veti utiliza Internet Services, care poate fi accesat prin browser-ul Web.

- *1* Deschideţi browser-ul Web şi introduceţi adresa TCP/IP a aparatului în bara de adrese. Apăsaţi pe **Introducere**.
- *2* Faceţi clic pe **Properties > Connectivity > Protocols > TCP/IP**.
- *3* Introduceţi numele domeniului în caseta *Domain Name* (Nume Domeniu) (de exemplu: abc.xyz.company.com). Trebuie să configurați numai setările DNS, dacă vor fi utilizate Host Names (Nume Gazdă).

**NOTĂ:** *Dacă pe aparat a fost setată Adresă dinamică (DHCP sau BootP), numele domeniului nu va fi accesibil. Dacă trebuie să o schimbaţi, selectaţi*  **Static** *din lista de tip meniu IP Address Resolution (Rezolvare Adresă IP).* 

- *4* Derulaţi până în partea de jos a ecranului şi faceţi clic pe butonul **Apply** (Aplicare) pentru a activa toate modificările. Introduceţi utilitarele curente ale administratorului, *User Name* (Nume Utilizator) şi *Password* (Parola). Valoarea implicită este **[admin]** (sensibil la litere mari şi mici) şi **[1111]**.
- *5* Din meniul *Protocols* (Protocoale), faceţi clic pe **SMTP Server**.
- *6* Faceţi clic pe *IP Address* (Adresă IP) sau pe *Host Name* (Nume Gazdă) şi introduceţi *Host Name* sau *IP Address* şi *Port Number* (1-65535) al serverului SMTP. Portul implicit este 25.
- *7* Dacă este necesar, bifaţi caseta *Server Requires SMTP Authentication* (Serverul necesită autentificare SMTP).
- *8* Introduceţi *Login Name* (Nume Conectare) şi *Password* (Parola).
- **9** Selectati **Apply** (Aplicare) pentru a confirma setările.
- *10* În meniul *Properties* (Proprietăţi), faceţi clic pe **Services > E-mail Settings > Defaults**.
- 11 Pentru a modifica setările de pe ecranul de configurare a funcției E-mail, faceți clic pe butonul Edit (Editare) corespunzător fiecărui grup de opțiuni.
- *12* După efectuarea selecţiilor, faceţi clic pe **Apply (Aplicare).**

**NOTĂ:** *Pentru mai multe informaţii despre toate funcţiile e-mail, inclusiv setarea agendelor de adrese, consultaţi CD-ul System Administration (Administrare sistem).*

## <span id="page-19-0"></span>**Configurarea faxului**

Configurația Phaser 3635MFP/X dispune de fax instalat ca standard. Kit-ul fax trebuie configurat după ce aparatul a fost instalat.

## **Configurarea Kit-ului de fax**

- *1* Configuraţi Kit-ul de fax utilizând instrucţiunile din acesta.
- 2 Conectați linia telefonică la conectorul de *linie* de pe dispozitiv.
- 3 Dacă doriti să atașați un telefon la aparat, conectati telefonul la conectorul *Ext.*
- *4* Apăsaţi pe butonul **Conectare/ Deconectare** pentru a intra în calea Functii Utilitare.
- *5* De la tastatura numerică, introduceţi **[1111]** sau parola curentă şi selectaţi **Introducere**.
- **Conector (ext.) telefon Conector linie**
- *6* Apăsaţi butonul **Starea aparatului**, apoi selectaţi **Funcţii Utilitare >**

**Interfaţă Utilizator > Activări Serviciu > Fax Inclus**. Va apărea ecranul Instalare Fax.

- 7 Alegeti tara dorită (sau cea mai apropiată), selectând intrarea din lista *Programări Ţară* şi selectaţi **Următorul**.
- *8* Selectaţi metoda de apelare dorită. Pentru o linie de ton, selectaţi **Ton**. Pentru o linie cu 10 impulsuri pe secundă, selectati **Puls**. În cazul în care nu sunteti sigur, selectaţi **Ton**.
- **9** Selectați simbolul tastaturii pentru *Număr fax* și introduceți numărul de fax telefon pentru dispozitiv.
- *10* Selectaţi simbolul tastaturii pentru *Nume aparat* şi introduceţi numele pentru dispozitiv.
- *11* Selectaţi **Salvare** şi **Închidere.** Dispozitivul se va reiniţializa. Aparatul va trimite şi va recepţiona acum transmisii prin fax, utilizând setările implicite. Dacă doriţi să modificati configurația faxului, accesați calea Funcții Utilitare conform etapelor 4 şi 5 şi selectaţi **Funcţii Utilitare > Interfaţă Utilizator > Fax Inclus**. Aici pot fi selectate și modificate diferite opțiuni pentru Fax.

## <span id="page-20-0"></span>**Instalarea Kit-urilor opţionale**

Această sectiune oferă instrucțiuni privind modul de instalare și configurare a functiilor optionale:

- Contabilizare Retea
- Fax Server

**NOTĂ:** *Pentru instrucţiuni detaliate privind instalarea şi configurarea funcţiilor Fax Server şi Contabilizare Reţea, consultaţi CD-ul System Administration (Administrare sistem).*

### <span id="page-20-1"></span>**Instalarea Kit-urilor opţionale**

Toate kit-urile opţionale sunt instalate în acelaşi mod. Fiecare kit conţine o Cheie de activare a functiei și instrucțiuni.

**1** Cu aparatul pornit, introduceti Cheia de activare a functiei în slotul cititorului de cartele de pe partea dreaptă a aparatului. Indicatoarele luminoase de pe Cheia de activare a funcției se vor aprinde (mai întâi roşu, apoi lumină intermitentă verde, apoi verde).

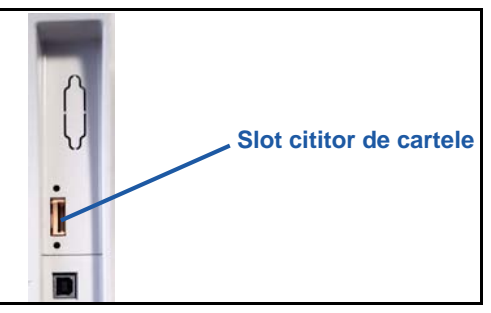

*2* După instalarea cu succes a funcției, un mesaj vă va indica

> dacă functia este configurată și vă va cere să scoateti Cheia de activare a funcției.

## **Contabilizare Reţea**

Contabilizarea reţelei permite gestionarea utilizării aparatului, fiind posibilă analiza detaliată a costurilor. Lucrările de imprimare, scanare, fax şi copiere efectuate pe aparat sunt urmărite şi stocate în jurnalul de lucrări. Utilizatorii trebuie să introducă informaţiile de identificare - ID Utilizator şi ID Cont - pentru a avea acces la aparat, iar informaţiile despre numărul de lucrări executate sunt înregistrate într-un jurnal de lucrări.

#### **Instalarea kit-ului**

Instalaţi kit-ul. Consultaţi *[Instalarea Kit-urilor op](#page-20-1)ţionale la pagina 17*.

#### **Activarea funcţiei Contabilizare Reţea**

- *1* Apăsaţi butonul **Conectare/Deconectare**.
- *2* Tastaţi **1111** şi selectaţi **Introducere**.
- *3* Apăsaţi butonul **Starea aparatului** şi selectaţi **Funcţii Utilitare > Contabilizare > Activare Contabilizare > Mod Autentificare**.
- *4* Selectaţi butonul **Activare** de sub titlul Contabilizare Reţea.
- *5* Selectaţi **Salvare**.
- *6* Apăsaţi butonul **Conectare/Deconectare** şi selectaţi **Confirmare** pentru a vă deconecta.

**NOTĂ:** *Pentru informaţii suplimentare, consultaţi System Administration Guide (Ghidul de administrare sistem).*

#### **Fax Server**

Funcția Fax Server permite utilizatorilor să trimită documente la unul sau mai multe aparate fax prin intermediul reţelei telefonice, fără să aibă o linie telefonică dedicată conectată la aparat. Acest lucru poate fi realizat prin conectarea aparatului la un fax server în reţea, care poate gestiona toate transmisiile fax din cadrul unei companii.

#### **Instalarea kit-ului**

*1* Instalaţi kit-ul. Consultaţi *[Instalarea Kit-urilor op](#page-20-1)ţionale la pagina 17*.

#### **Activaţi funcţia Fax Server**

- 2 Apăsați pe butonul **Conectare/Deconectare** pentru a accesa calea Funcții Utilitare.
- *3* Apăsaţi butonul **Starea aparatului**, apoi selectaţi **Funcţii Utilitare > Interfaţă Utilizator > Activări Serviciu > Fax Server**.
- *4* Dacă vi se solicită introducerea unui *PIN*, introduceţi *Codul A* care apare pe pagina ii din Instrucţiunile pentru kit-ul Fax Server. Apăsaţi pe **Introducere**.
- *5* Dacă se afişează un buton pentru **Activare**, selectaţi **Activare.**
- *6* Apăsaţi butonul **Conectare/Deconectare** şi selectaţi **Confirmare** pentru deconectare, apoi închideti meniul Functii Utilitare.
- *7* Aparatul se va reiniţializa automat. Procesul de reiniţializare durează aproximativ 2-3 minute.

**NOTĂ:** *Pentru informaţii suplimentare, consultaţi System Administration Guide (Ghidul de administrare sistem).*

## <span id="page-22-0"></span>**Efectuarea copiilor**

- *1* Aşezaţi documentele ce urmează a fi copiate cu faţa în sus în Alimentatorul de documente sau cu faţa în jos în colţul din stânga spate al Ecranului documentului.
- *2* Apăsaţi butonul **Pornire servicii**, apoi **Copiere**. Se va afişa ecranul *Copiere*.
- 3 Selectati functiile necesare utilizând Ecranul senzorial.

Funcţiile sunt descrise în tabelul de mai jos.

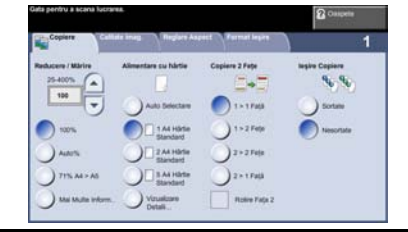

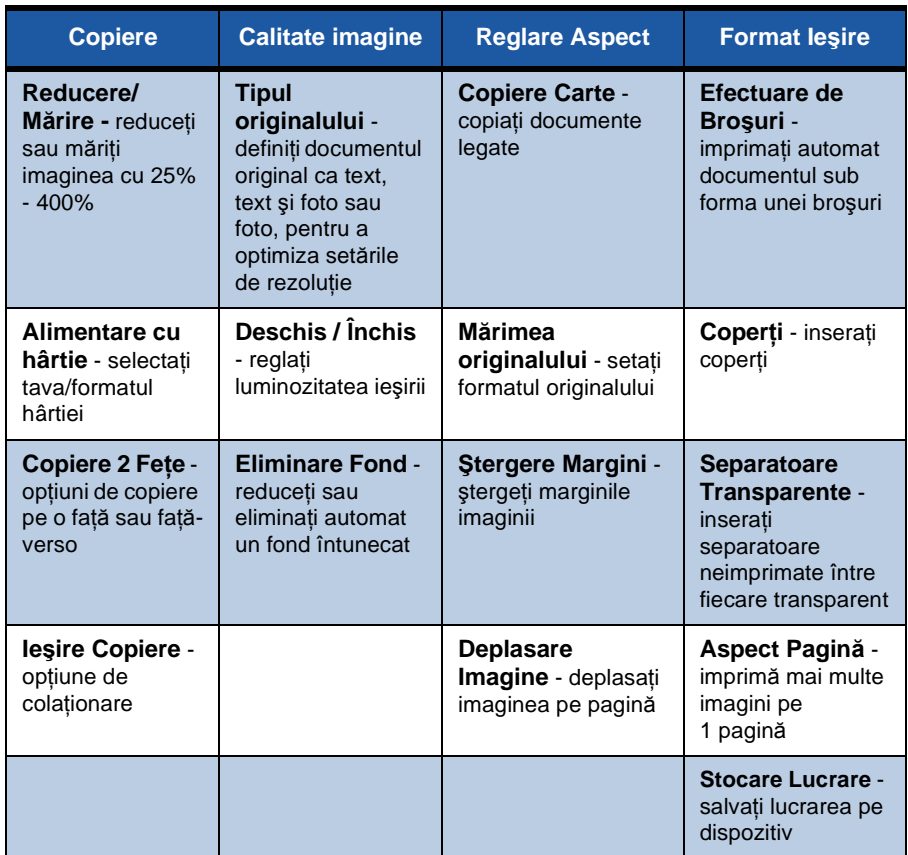

*4* Introduceţi numărul de copii necesare de la tastatura numerică şi apoi apăsaţi pe **Start**.

**NOTĂ:** *Pentru a confirma lucrarea de copiere, apăsaţi pe butonul* **Starea lucrării** *de pe panoul de comandă pentru a se afişa ecranul Starea lucrării. Lucrarea de copiere va fi afişată în coada la copiere.*

ó

## **Funcţii suplimentare de copiere**

### **Reducere / Mărire**

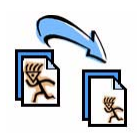

Originalele pot fi reduse sau mărite cu 25% - 400%. Pentru a utiliza această opţiune, selectaţi fila **Copiere**. Selectaţi oricare dintre procentele de *reducere/mărire* presetate sau apăsaţi pe **Mai Multe Inform.** pentru a accesa setările personalizate.

## **Reglarea calităţii imaginii**

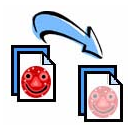

Puteti îmbunătăți calitatea copiei la ieșire, în funcție de tipul și calitatea originalului scanat. Pentru a utiliza această opțiune, selectati fila **Calitate imagine**.

**Tip Original:** Selectati tipul documentului care va fi copiat, fie Text, Text şi foto sau Foto.

**Deschis / Închis:** Reglează luminozitatea sau înnegrirea copiei.

**Eliminare Fond:** Utilizati această functie pentru a reduce sau a elimina automat fondul întunecat rezultat din copierea originalelor imprimate pe hârtie colorată sau de ziar.

### **Crearea broşurilor**

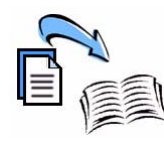

Pentru a crea broşuri uşor de manevrat se poate copia un set secvential de originale imprimate pe o fată sau fată-verso. Aparatul produce automat imprimări faţă-verso, care dacă sunt împăturite devin o broşură cu toate paginile aşezate în ordine. Aparatul va micşora şi corecta poziţia fiecărei imagini pentru a se potrivi pe hârtia selectată.

Pentru a utiliza această opţiune, aşezaţi originalele în Alimentatorul de documente şi selectaţi fila **Format Ieşire** şi **Efectuare de Broşuri**.

## **Imagini multiple**

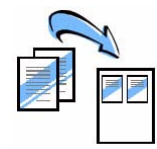

Această functie este utilizată pentru a copia două sau mai multe documente, în format redus, pe o singură foaie de hârtie. Este ideală pentru a crea comunicate, desfăşurătoare sau documente în scopul arhivării. Pentru a utiliza această optiune, așezați originalele în Alimentatorul de documente și selectați fila **Format Ieşire**, apoi alegeţi **Mai Multe pe Pagină**. Puteţi copia unul, două sau patru originale separate pe o fată a unei coli de hârtie.

## <span id="page-25-0"></span>**Imprimarea unui document**

*1* Asiguraţi-vă că pe calculatorul dvs. a fost instalat driverul de imprimantă Xerox Phaser 3635MFP corespunzător. Pentru a instala driverele de imprimare, consultaţi *[Instalarea driverelor de imprimant](#page-16-0)ă la pagina 13*.

De asemenea, putet[i accesa driverele de imprimant](http://www.xerox.com)ă consultând CD-ul CentreWare Print and Fax Services (Servicii fax şi imprimare CentreWare) sau puteți descărca cele mai recente versiuni de pe site-ul Web Xerox *[w](http://www.xerox.com)ww.xerox.com/support*.

- *2* Deschideţi documentul care urmează să fie imprimat. Faceţi clic pe **File > Print**  şi selectaţi Xerox Phaser 3635MFP din lista de imprimante afişate.
- *3* Pentru a modifica proprietăţile de imprimare implicite, selectaţi **Properties** (Proprietăţi).

Driverul de imprimare are mai multe file care conţin diverse opţiuni şi proprietăţi.

- Fila **Avansat** contine mai multe optiuni pentru fonturi și imprimare.
- Utilizaţi fila **Hârtie / Ieşire** pentru a selecta tipul, formatul şi culoarea suportului, precum şi optiunile de iesire, cum ar fi Imprimare 2 Fete.
- **Opţiuni imagine** vă permite să reglaţi aspectul imprimărilor dvs. Puteți reduce sau mări

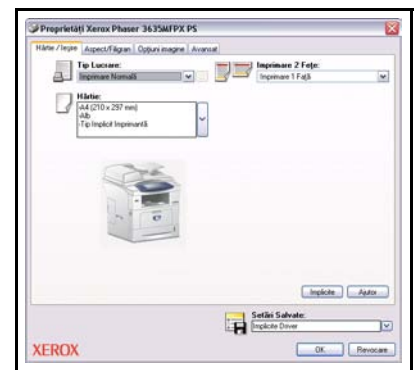

dimensiunea imaginii, economisi cerneală și seta rezolutia.

• Fila **Aspect/Filigran** are diferite opţiuni pentru a adăuga filigrane paginilor, pentru a modifica orientarea imaginii (peisaj sau portret) şi pentru a permite imprimarea broşurilor şi a mai multor imagini pe o pagină.

Alegeţi opţiunile pentru lucrarea de imprimare şi faceţi clic pe **OK** pentru a imprima documentul.

*4* Lucrarea de imprimare va fi transmisă la aparat şi va apărea în coada de aşteptare *Lucrări Incomplete*. Pentru a vedea coada de aşteptare, apăsaţi pe butonul **Starea lucrării** de pe panoul de comandă.

## **Funcţii suplimentare de imprimare**

## **Rotire imagine**

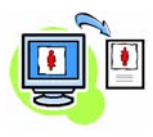

Această funcție vă permite să rotiți pagina cu până la 180 grade. Pentru a utiliza opţiunea, faceţi clic pe fila **Avansat** şi apoi pe **Optiuni Imagine**. Selectati **Activat** pentru a roti imaginile de pe pagină cu 180 de grade faţă de orientarea lor curentă. Selectaţi **Dezactivat** pentru a opri functia.

### **Setări salvate**

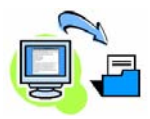

Funcţiile frecvent (sau rar) utilizate ale unei lucrări de imprimare pot fi salvate cu opţiunea *Setări Salvate*. Aceasta vă permite să denumiti, să salvați și să reapelați aproape toate funcțiile selectabile ale unei lucrări de imprimare. Puteţi memora până la 50 de setări diferite. Pentru a utiliza această opțiune, selectați fila **Hârtie / Ieşire** şi faceţi clic pe butonul cu săgeată în jos corespunzător opţiunii **Setări Salvate**. Selectaţi **Salvare ca** pentru a salva setările curente sau selectati o setare salvată anterior.

## **Economie toner**

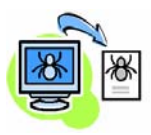

Dacă tipăriți ciorne, puteți reduce consumul de cerneală (toner), selectând funcția Economie Toner. Imaginea va fi mai deschisă la culoare decât în mod normal, însă va fi lizibilă şi ideală pentru verificarea sau corectarea unui document. Faceţi clic pe fila **Optiuni Imagine** și selectați caseta de validare **Conservare Cerneală Uscată** pentru a utiliza această funcţie.

## **Adăugare filigran**

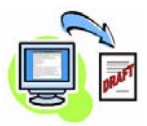

Funcţia *Filigran* vă permite să creaţi şi să imprimaţi text în fundal sau imagini bitmap, pe toate paginile documentelor. Puteţi crea propriile dvs. filigrane sau puteţi edita unele existente. De asemenea, puteți specifica filigranele ce vor fi imprimate în primplan, pe fundal sau numai pe prima pagină. Pentru a utiliza această opţiune, faceţi clic pe fila **Aspect/Filigran** şi apoi pe opţiunile corespunzătoare din secţiunea **Filigran**.

## <span id="page-27-0"></span>**Transmiterea unui fax**

**NOTĂ:** *Această funcţie este disponibilă doar pe configuraţia 3635MFP/X.* 

- **1** Încărcați documentele ce vor fi transmise prin fax fie cu fața jos pe Ecranul documentului, fie cu fata în sus în Alimentatorul de documente.
- *2* Apăsaţi butonul **Pornire servicii** şi selectaţi opţiunea **Fax**. Astfel va apărea ecranul *Fax*.
- **3** Introduceti numărul de fax al destinatarului prin:
	- Formare de la Tastatură selectati zona de introducere a numărului pe ecranul senzorial și introduceți numărul utilizând tastatura numerică.

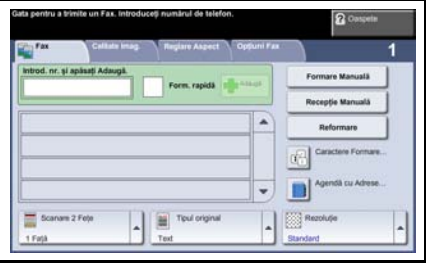

- Formare Manuală dacă aparatul are ataşat un telefon, selectaţi Formare Manuală și formați numărul pe telefon sau utilizați tastatura numerică pentru introducerea numărului.
- Formare Rapidă selectaţi Formare Rapidă şi selectaţi un număr presetat de formare rapidă.
- Adaugă adăugaţi mai mulţi destinatari în Lista de trimiteri pentru a transmite un fax la mai mulți destinatari. Acest buton furnizează accesul la directorul de formare pentru indivizi şi grupuri.

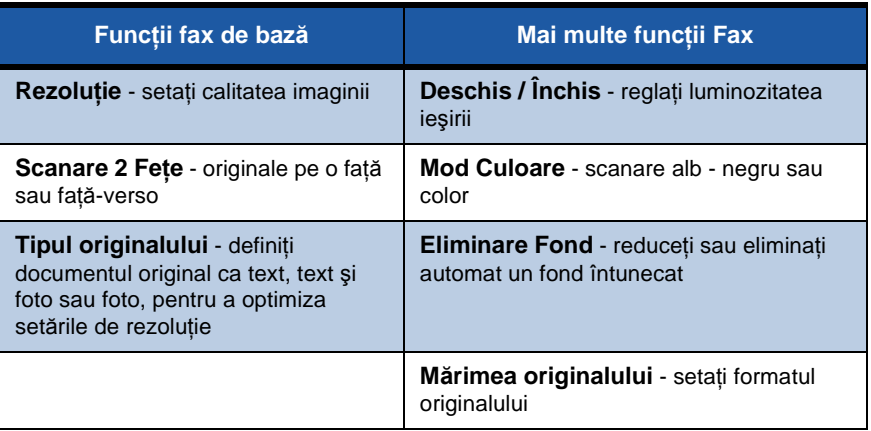

Selectati functiile dorite pentru lucrarea fax din următorul tabel:

**NOTĂ:** *Fila Opţiuni Fax furnizează acces la funcţiile de configurare a faxului, precum crearea de cutii poştale, adăugarea de nume într-o agendă cu adrese şi alte opţiuni utile.*

*4* Apăsaţi pe **Start** pentru a transmite faxul.

**NOTĂ:** *Pentru a confirma lucrarea de fax, apăsaţi pe butonul* **Starea lucrării** *de pe panoul de comandă pentru a se afişa ecranul Starea lucrării. Lucrarea va fi afişată în coada de aşteptare.* 

## **Funcţii fax suplimentare**

#### **Transmisie întârziată**

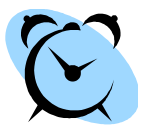

Această functie vă permite să specificați ora la care se va transmite faxul. Opţiunea poate fi utilizată pentru a amâna transmisia unei lucrări de fax la o oră mai puţin aglomerată, pentru a se reduce costul apelului. Pentru a utiliza optiunea, selectati fila **Opţiuni Fax**. Selectaţi **Opţiuni Fax > Transmisie Întârziată**.

### **Schimbarea rezoluţiei**

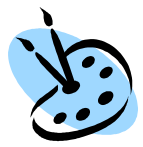

Rezoluția afectează aspectul faxului pe terminalul fax destinatar. Pentru a utiliza această opţiune, selectaţi fila **Opţiuni Fax** şi alegeţi una dintre opţiunile disponibile la *Rezoluţie*. Puteţi selecta **Standard** pentru majoritatea documentelor compuse din text sau **Fin** pentru linii fine şi fotografii.

#### **Configurarea unei agende de adrese**

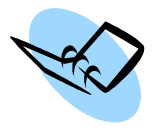

Utilizati această functie pentru a memora numele destinatarilor, numere de fax sau setări de transmisie pe dispozitiv. Intrările stocate aici vor fi disponibile în cadrul funcţiei *Listă Trimiteri* de pe fila **Opţiuni Fax**. Selectaţi fila **Funcţii de bază Fax**, apoi **Agendă cu Adrese**. Introduceţi detaliile de fax *Individual*. De asemenea, se pot configura *Grupuri* de apelare, care să contină mai multe intrări *Individual*.

### **Rapoarte fax**

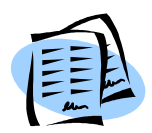

Se pot imprima numeroase rapoarte fax prin apăsarea butonului **Starea aparatului** şi selectând **Interfaţă Utilizator > Rapoarte fax**. Selectaţi un raport, apoi opţiunea de imprimare dorită.

## <span id="page-30-0"></span>**Scanarea în Reţea**

Scanarea în retea vă permite să scanati documente tipărite și să le memorati ca fişiere electronice.

Înainte de utilizarea funcției Scanare în Rețea este necesară configurarea unui director de depozitare a fişierelor. Consultaţi System Administration Guide (Ghidul de administrare sistem) pentru informatii referitoare la configurarea unui director de depozitare a fişierelor.

- *1* Aşezaţi documentele ce vor fi scanate fie cu faţa jos pe Ecranul documentului, fie cu fata în sus în Alimentatorul de documente.
- *2* Apăsaţi butonul **Pornire servicii** de pe panoul de comandă. Selectati opţiunea **Scanare în Reţea**. Astfel va apărea ecranul *Scanare în Reţea*.
- 3 Selectati din listă Modelul de scanare dorit.
- *4* Dacă este necesar, modificaţi setările modelului cu ajutorul optiunilor de pe filele **Scanare în Reţea, Setări Avansate, Reglare Aspect** şi **Opţiuni Arhivare**.

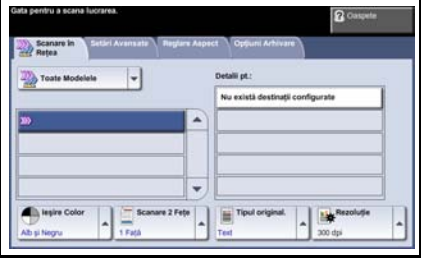

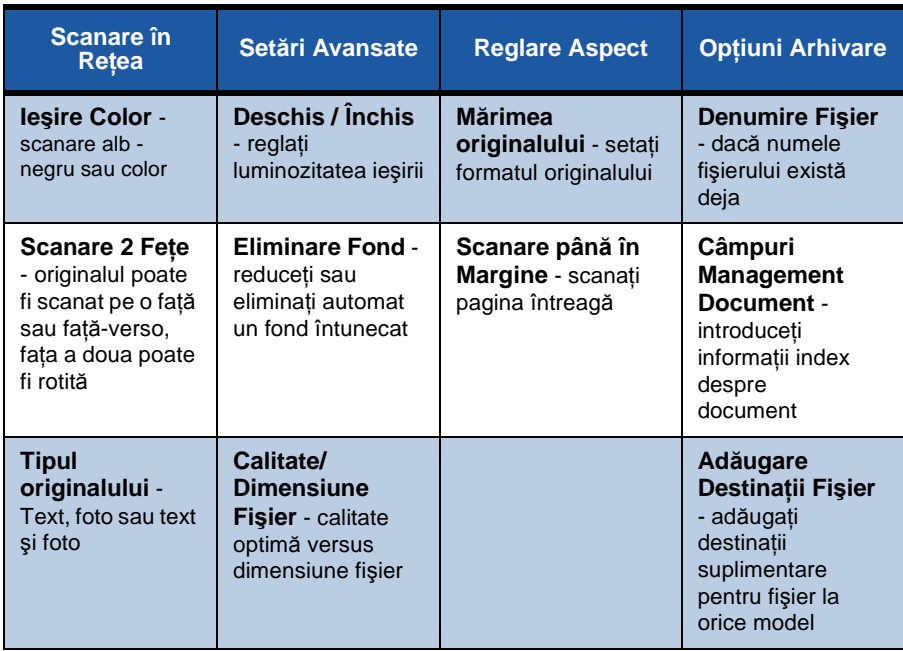

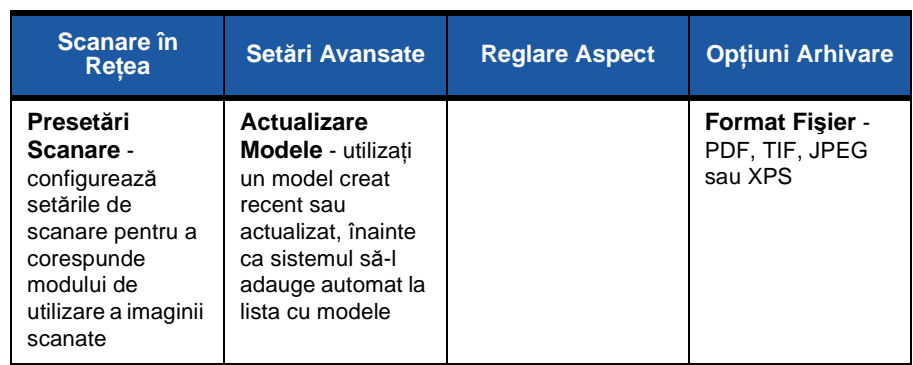

#### *5* Apăsaţi pe **Start** pentru a scana documentele.

**NOTĂ:** *Pentru a confirma lucrarea de scanare, apăsaţi pe butonul* **Starea lucrării** *de pe panoul de comandă, pentru a se afişa ecranul Starea lucrării. Lucrarea va fi afişată în coada de aşteptare.* 

۰

## **Funcţii suplimentare de scanare în reţea**

#### **Crearea modelelor de scanare**

Modelele sunt utilizate la scanarea în retea pentru a defini destinatia și setările de scanare pentru lucrarea respectivă. Fluxul dvs. de lucru va fi mai eficient dacă veti crea modele specifice pentru cele mai frecvente lucrări de scanare.

Modelele noi se bazează pe setările configurate pentru Modelul implicit sau puteti copia şi modifica modele existente. Pot fi afişate până la 250 de modele.

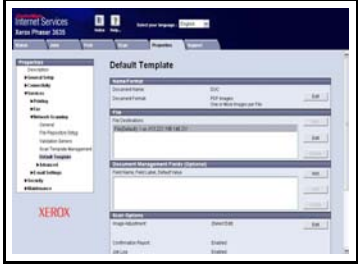

- *1* Deschideţi browser-ul Web şi introduceţi adresa TCP/IP a aparatului în bara de adrese. Apăsaţi pe **Enter** şi faceţi clic pe fila **Scan**.
- 2 În fereastra *General Information* (Informatii Generale), introduceti un nume pentru modelul dvs. în caseta *Template Name* (Nume Model). Optional. puteti adăuga o descriere şi numele proprietarului.
- **3** Faceti clic pe **Add** (Adăugare) pentru a crea un model nou. Modelul va apărea în lista **Templates** (Modele) din partea stângă.

#### **Name / Format (Nume / Format)**

**4** Pentru a selecta numele si formatul documentului scanat, faceti clic pe **Edit** (Editare). Introduceti un nume pentru documentul scanat și alegeți formatul: PDF, Multi-Page TIFF, TIFF, JPEG-JIF sau XPS. Faceţi clic pe **Apply** (Aplicare).

#### **Destination Services (Servicii destinaţie)**

*5* Lucrarea scanată poate fi transmisă la un director de depozitare fişiere configurat de către Administratorul de sistem sau sub formă de fax dacă *Fax Server* este activat pe dispozitiv. Selectaţi **File** şi/sau **Fax**, după cum este cazul. Dacă faceți clic pe File (Fișier), selectați directorul de depozitare a fișierului în care vor fi trimise imaginile scanate.

#### **Document Management Fields (Câmpuri management document)**

*6* Dacă doriţi să adăugaţi date pentru a vă ajuta la administrarea imaginilor scanate, faceţi clic pe **Add** (Adăugare) şi completaţi cu informaţiile corespunzătoare.

#### **Scan Options (Opţiuni de scanare)**

- **7** Pentru a modifica optiunile de scanare, faceti clic pe **Edit** (Editare). Veti putea configura *2-Sided* (2 Feţe), *Original Type* (Tip Original), precum şi setări avansate de scanare, cum ar fi *Lighten/Darken* (Deschis/Închis), *Color Options* (Opţiuni Culoare), *Original Input* (Intrare Original) şi *Resolution* (Rezoluţie). De asemenea, puteți alege să imprimați un raport de confirmare și să stocați un jurnal de lucrare împreună cu imaginea respectivă.
- 8 După efectuarea selectiilor, faceti clic pe **Apply** (Aplicare).

۵

## <span id="page-34-0"></span>**Transmiterea unui E-mail**

- 1 Asezati documentele ce vor fi trimise prin e-mail fie cu fata jos pe Ecranul documentului, fie cu fata în sus în Alimentatorul de documente.
- *2* Apăsaţi butonul **Pornire servicii** de pe panoul de comandă.
- *3* Selectaţi **E-mail**.
- 4 Selectati **De la** si introduceti adresa care doriţi să apară în câmpul *De la*  al e-mail-ului.

**NOTĂ:** *Acest câmp este posibil să fi fost presetat de către Administrator şi să nu poată fi editabil.* 

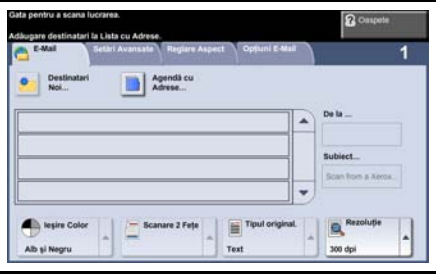

- **5** Selectati **Destinatari Noi**, introduceti adresa de e-mail a destinatarului și selectaţi **Adăugare**. Dacă agenda de adrese a fost setată, selectaţi **Agendă cu Adrese** şi introduceţi numele destinatarului. Agenda de adrese va fi cercetată şi destinatarul poate fi selectat din lista de nume prezentată. În acest mod, pot fi adăugați mai mulți destinatari în lista de trimitere.
- *6* Selectaţi setările corespunzătoare pentru document, de pe filele **E-mail, Setări Avansate, Reglare Aspect** sau **Opţiuni E-Mail**.

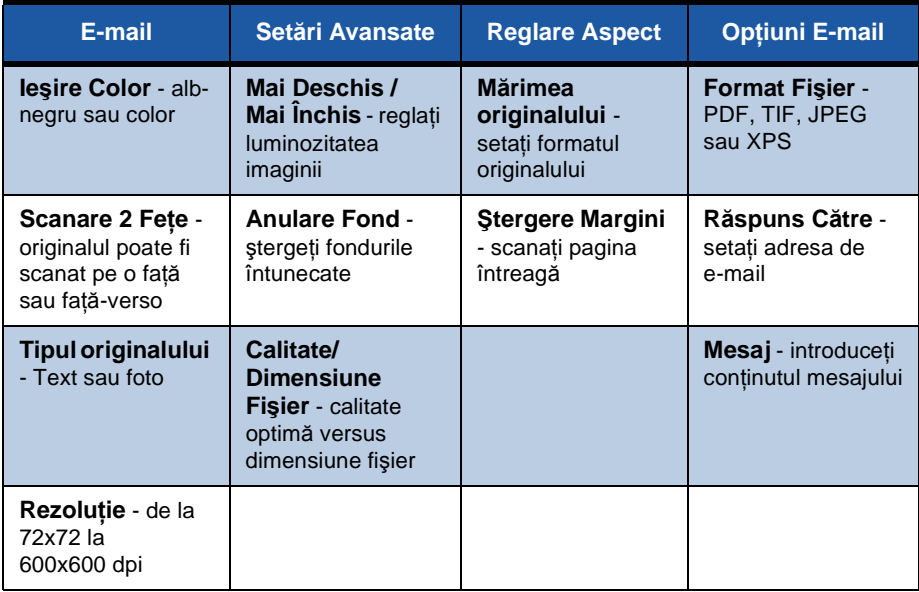

*7* Apăsaţi pe **Start** pentru a scana documentul şi a-l transmite sub formă de fişier ataşat la un e-mail.

**NOTĂ:** *Pentru confirmarea lucrării, apăsaţi pe butonul* **Starea lucrării** *de pe panoul de comandă. Lucrarea va fi afişată în coada de aşteptare a lucrărilor.* 

۵

## <span id="page-36-0"></span>**Îmbunătăţiţi productivitatea aparatului Phaser**

Phaser 3635MFP este un aparat puternic, multifunctional, cu multe functii digitale integrate într-un singur sistem armonios. Este conceput să suporte grupuri de lucru mari în diferite medii de producție. Puteți realiza multe cu puține resurse și vă puteți canaliza fluxul de lucru cu aceste funcții de îmbunătățire a productivității.

### **Personalizaţi dispozitivul**

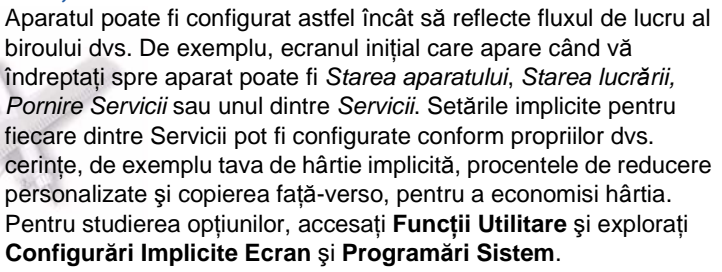

#### **Agenda de adrese on-line**

Agenda cu adrese vă ajută când construiţi o listă de destinatari frecventi pentru fax sau e-mail. Utilizati această functie pentru a programa Agenda cu adrese cu detaliile destinatarilor, precum adresa de e-mail sau numerele de fax. Numerele de adresă înregistrate pentru Agenda cu adrese pot fi de asemenea utilizate drept coduri de apelare rapidă.

Dacă sunt configurate, aparatul dvs. poate suporta atât agende cu adrese locale, cât şi agendele cu adrese ale companiei (LDAP). Agendele cu adrese locale pot fi importate dintr-un fişier .csv în **Internet Services > Properties > Services > E-mail Settings**.

#### **Administrare de la distanţă**

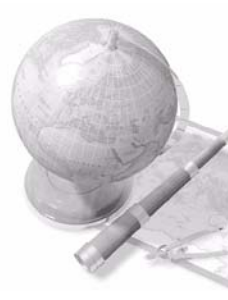

Aparatul multifuncţional conţine propriul site *CentreWare Internet Services*. Site-ul este accesat de la browser-ul Web. Ca utilizator, puteți obține informații despre aparat și orice lucrare trimisă aparatului, în mod confortabil, de la propriul desktop.

Filele diverse de pe pagina internet contin diferite optiuni pentru evaluarea stării aparatului, suporturilor pe care le contine, lucrărilor în asteptare și setărilor Administratorului. Utilizând această funcție, puteți trimite prin Internet chiar și o lucrare pregătită de imprimare.

Deschideţi pur şi simplu un browser Web şi introduceţi adresa IP a dispozitivului.

### **Trimiteţi documentele pe hârtie sub formă de e-mail**

Documentele scanate pot fi transmise ca fişiere ataşate la e-mail către unul sau mai mulți destinatari. Accesul la funcțiile E-mail se obţine utilizând butonul **Pornire servicii** de pe panoul de comandă şi opțiunea **E-mail** de pe afișaj. Aceasta este o funcție excelentă pentru scanarea documentelor pentru uz personal. Selectati functia E-mail, introduceţi propria adresă de e-mail şi scanaţi documentul. Câteva secunde mai târziu se va afla în căsuta dvs. de e-mail.

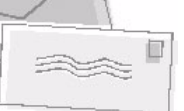

#### **Administrarea uşoară a consumabilelor**

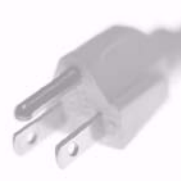

Consumabilele sunt acele componente care trebuie reumplute sau înlocuite, cum ar fi hârtia, capsele și unitățile înlocuibile de către client. Unitățile, de exemplu cartușul cu toner și cartușul cu capse pot fi înlocuite de către client, adică puteţi înlocui consumabilele fără a fi necesar să contactați un reprezentant de service Xerox. Acest lucru vă permite să economisiti timp.

#### **Documente puternice**

Aparatul nu este doar o imprimantă obişnuită, ci poate fi utilizat şi la imprimarea și crearea de documente adaptate cerințelor dvs., fie că este vorba de prezentări, comunicate sau procese verbale.

De exemplu, funcţia *Efectuare de Broşuri* permite producerea de broşuri sau copii cu mai multe pagini de la originale imprimate pe o faţă sau fată-verso. *Originalele legate* pot fi scanate color și trimise prin e-mail pentru a fi apoi incluse în documentele dvs. electronice. Pot fi create pachete de prezentare, utilizându-se funcţia *Mai Multe pe Pagină* și multe altele. Totul se limitează numai la imaginația dvs.

## <span id="page-39-0"></span>**Rezolvarea problemelor**

Diferite situații pot afecta calitatea ieșirilor. Pentru o eficiență optimă, asigurațivă că instrucţiunile din Ghidul utilizatorului sunt respectate. Documentaţia şi mesajele de eroare de pe aparat vă ajută să localizați și să rezolvați usor o problemă.

Unele probleme pot fi rezolvate oprind şi apoi repornind aparatul. Aşteptaţi aproximativ 20 de secunde înainte de a PORNI aparatul. Dacă după reinițializarea aparatului problema nu a fost rezolvată, consultați unele dintre situaţiile de mai jos pentru a identifica soluţiile propuse.

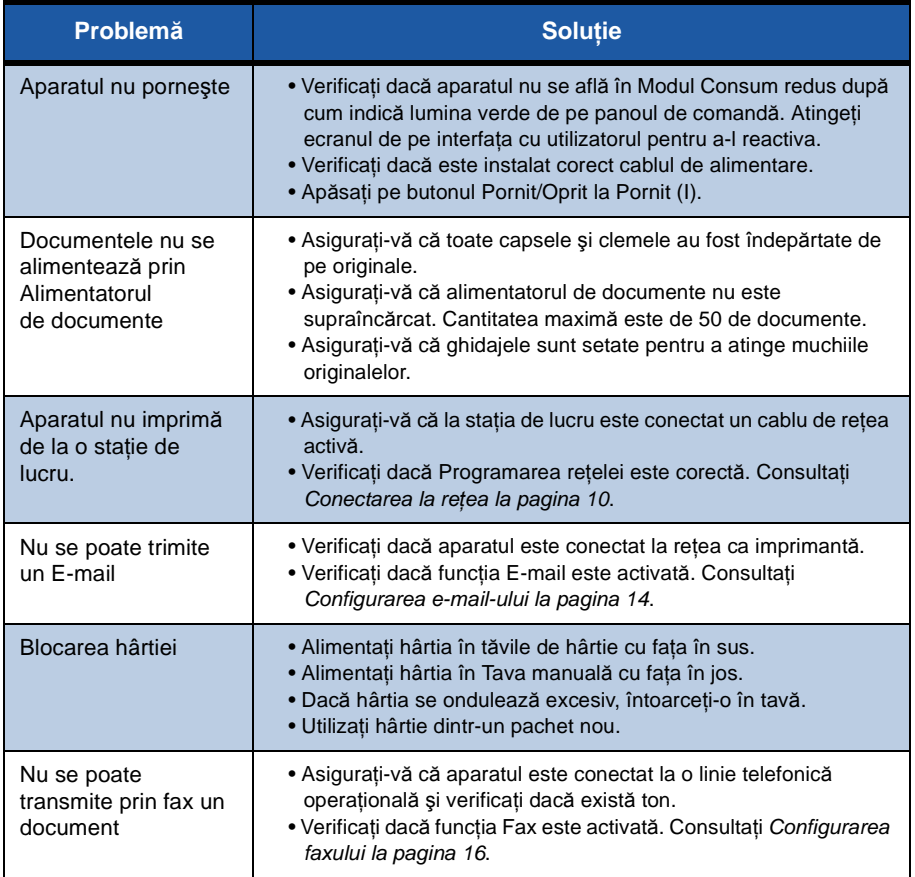

۵

## **Blocarea hârtiei**

Ecranul va indica locatia blocajului.

- Respectați instrucțiunile de pe afișaj pentru a îndepărta hârtia de pe traseul hârtiei.
- După rezolvarea blocajului, uşile şi capacele respective trebuie să fie readuse în pozitia corectă.

**NOTĂ:** *Zonele pentru rezolvarea blocajelor pot varia în funcţie de modelul şi configuraţia aparatului dumneavoastră.*

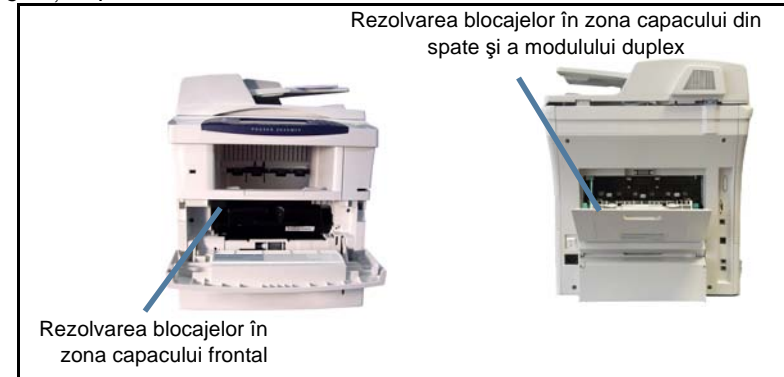

## **Blocarea documentului**

Afişajul va indica apariţia unui blocaj al documentului.

Urmati instructiunile de pe afișaj și îndepărtati toate documentele din alimentatorul de documente şi de pe ecranul documentului. Figura de mai jos prezintă rezolvarea blocajelor în zona alimentatorului de documente.

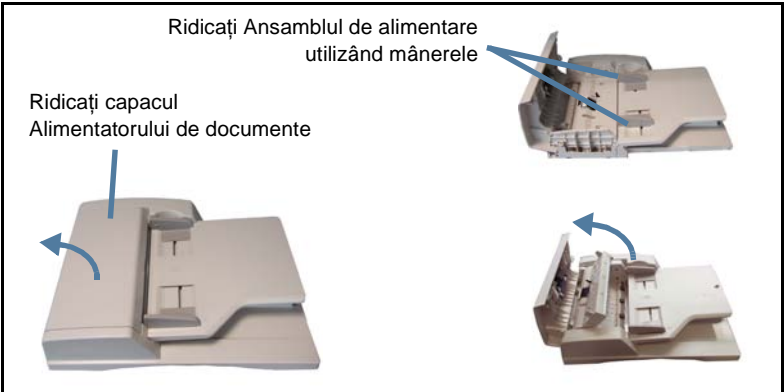

## <span id="page-41-0"></span>**Ajutor**

Când folosiți dispozitivul, aveți la dispoziție asistență detaliată și în timp util. Puteti accesa informatii și sugestii de ajutor dintr-o varietate de surse.

## **De la dispozitiv**

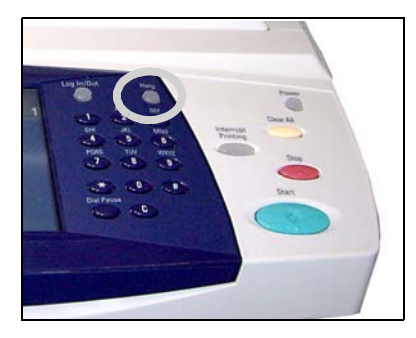

Apăsați pe **Ajutor** în orice moment pentru a accesa ecranele de asistentă on-line. Mesajele, instrucțiunile de pe ecran și graficele furnizează informaţii suplimentare.

### **Documentaţie**

Majoritatea răspunsurilor la întrebările dvs. se află în documentaţia de pe CDurile furnizate împreună cu Phaser 3635MFP. Alternativ, puteti accesa

documentele de la *www.xerox.com/support.*

- *Ghidul de utilizare* conţine instrucţiuni şi informaţii referitoare la toate functiile de pe dispozitiv.
- *System Administration Guide* (Ghidul de administrare sistem) oferă instrucţiuni şi informaţii detaliate despre conectarea aparatului la reţea şi instalarea funcţiilor opţionale.

## **De la driverul de imprimantă**

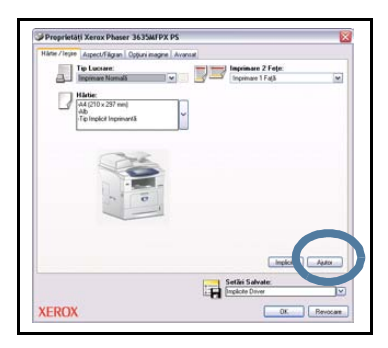

Faceţi clic pe **Ajutor** pe ecranul driverului de imprimantă sau apăsați [F1] de la tastatura calculatorului pentru informaţii pe ecranul afişat al driverului de imprimantă.

### **De la CentreWare Internet Services**

Faceţi clic pe **Index** pentru a vizualiza conţinutul site-ului Internet Services.

Faceţi clic pe **Help** pentru a accesa site-ul Web Xerox de asistență on-line.

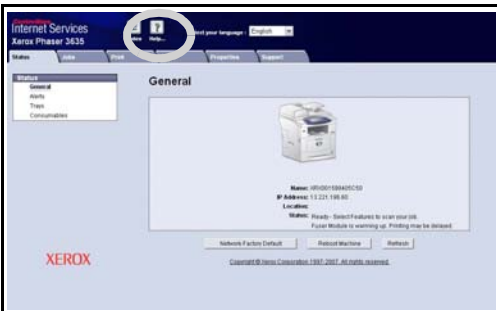

۰

## <span id="page-43-0"></span>**Activarea/Dezactivarea colii antet**

## **Dezactivarea colii antet din driverul de imprimare**

Utilizați următoarele instrucțiuni pentru a dezactiva opțiunea pentru coala antet din driverul de imprimare instalat pe PC.

- Selectaţi de la calculator meniul **Start**, apoi selectaţi **Imprimante şi faxuri**.
- Faceţi clic cu butonul din dreapta al mouse-ului pe imprimanta dorită.
- Selectaţi **Preferinţe imprimare**.
- Selectaţi fila **Avansat**.
- Selectaţi **Hârtie / Ieşire** şi faceţi clic pe semnul **+** pentru a extinde meniul.
- Selectaţi **Dezactivat** dintre opţiunile pentru Coală Antet.
- Selectaţi **Se aplică**.
- Selectaţi **OK**.

### **Dezactivarea colii antet de la imprimantă**

Utilizaţi următoarele instrucţiuni pentru a dezactiva de la dispozitiv opţiunea pentru coală antet.

- Selectaţi butonul **Conectare/Deconectare** de pe panoul de comandă al dispozitivului.
- Introduceţi parola administratorului şi selectaţi **Introducere**.
- Apăsaţi butonul **Starea aparatului** de pe panoul de comandă.
- Selectaţi fila **Funcţii Utilitare**.
- Selectaţi **Interfaţă Utilizator**, apoi **Foi Lucrări**.
- Selectaţi **Pagini Identificare**.
- Selectaţi **Dezactivat**.
- Selectaţi **Salvare**.
- Apăsaţi butonul verde Admin. de pe panoul de comandă.
- Selectaţi **Deconectare**.